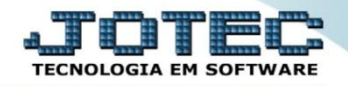

## **CADASTRO DE EMISSÃO DE CHEQUES CBCAICAEC**

 *Explicação: Permite criar formatos de cheques de forma personalizada, de acordo com a exigência de cada banco.*

## Para realizar essa operação acesse o módulo: *Bancos***.**

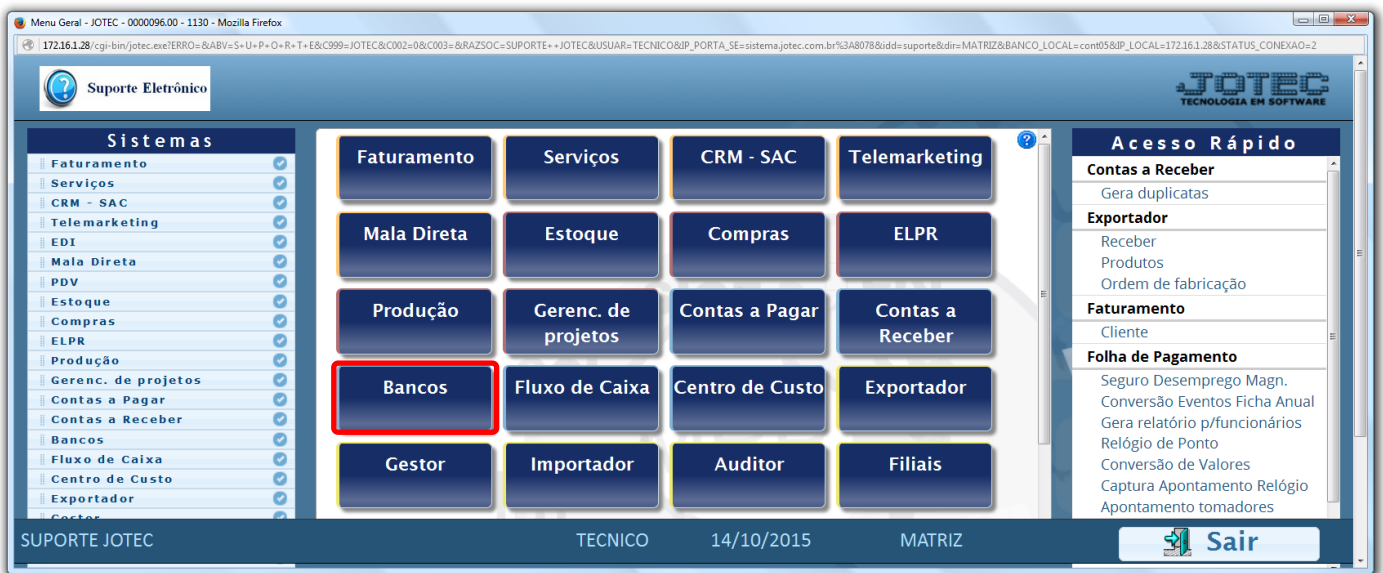

## Em seguida acesse: *Arquivo > Tabulador de cheques.*

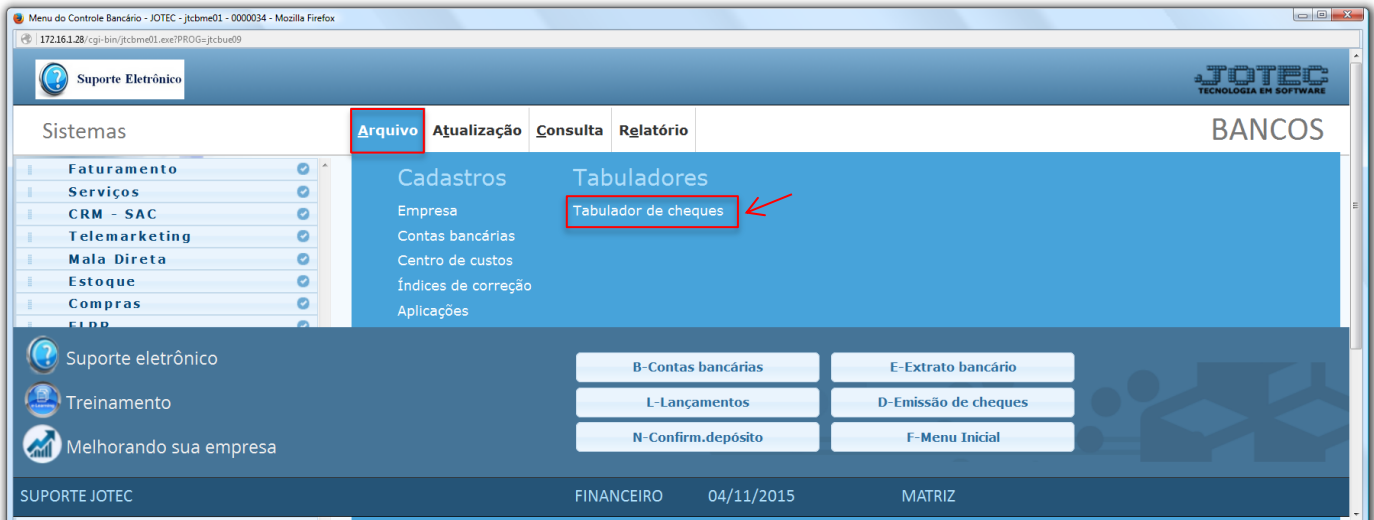

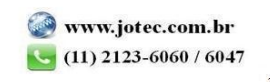

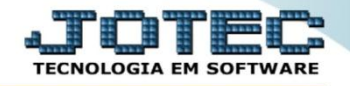

- Na tela que será aberta em seguida, informe um *(1) Código* para o cheque. Na parte *2* informe a *linha* e a *coluna* na qual deseja que saia a informação selecionada e o *campo* que deverá constar nesta linha. Clique em *"Atualiza"* para incluir cada campo. *(Obs.: A opção tipo só deverá ser selecionada para campos de valores e quantidades).*
- Na parte *3* devem ser descritas as mensagens fixas do cheque. Para inclusão destas mensagens na tabulação, deverão ser utilizados os campos: *DVMENF01* a *DVMENF10.*

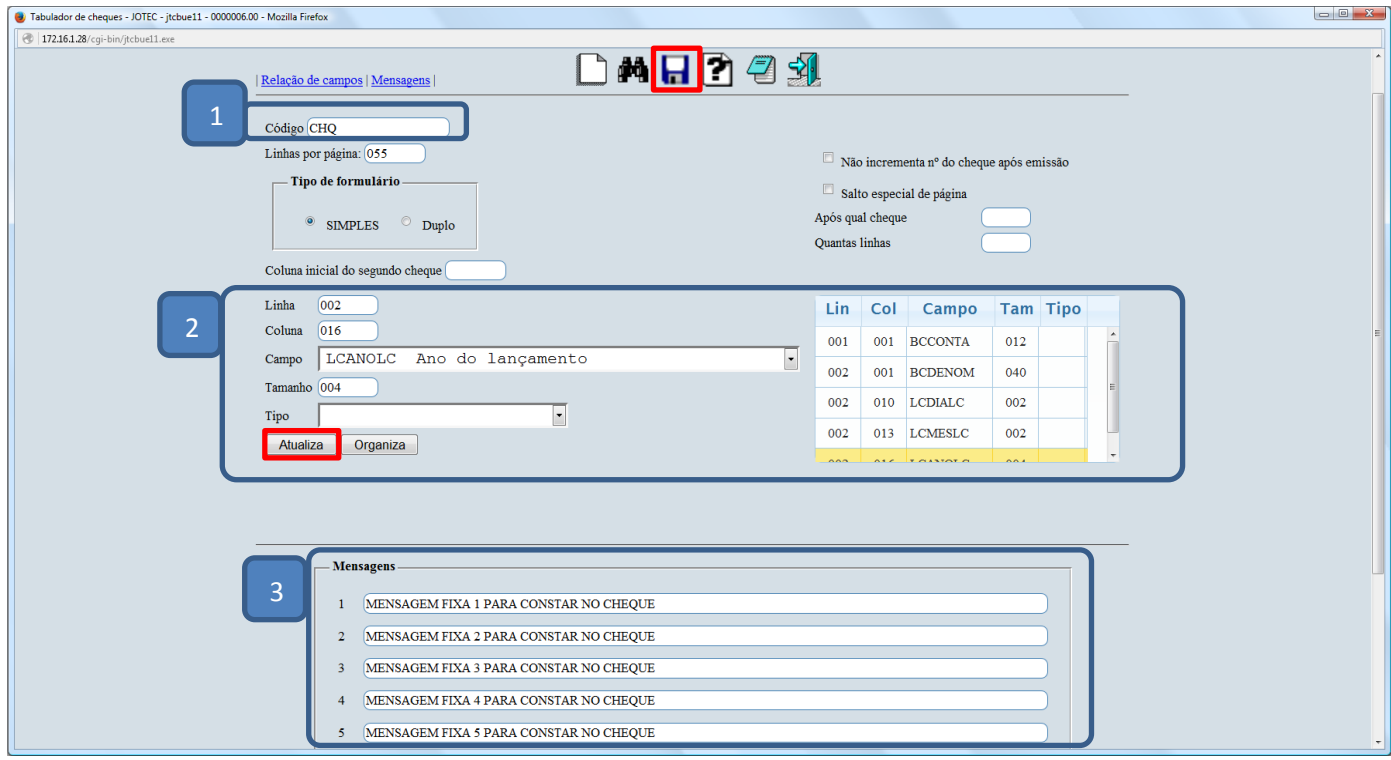

 Clique no ícone do *"Disquete"* para incluir. Para realizar a impressão do cheque de acordo com o formulário tabulado, acesse: *Bancos > Relatório > Emissão de cheques.*

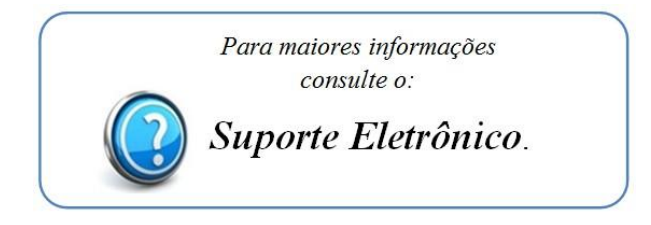

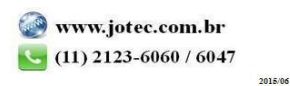